# **Anwenderhandbuch IP-Kamera AVC6412ID / AVC6422IB**

IP-Kamera AVC6412ID / AVC6422IB Smartphone-App CamHiPro

#### **IP-Kamera / App CamHiPro - Anwenderhandbuch**

Juli 2020

GVS Deutschland GmbH & Co. KG Westumer Str. 53-55 D-53489 Sinzig

Tel.: 02633-8800 Fax: 02633-7171 Email: info@gvs-deutschland.de Internet: www.gvs-deutschland.de

Registergericht: Amtsgericht Koblenz Registernummer: HRA 21275 Umsatzsteuer-Identifikationsnummer gemäß § 27a Umsatzsteuergesetz: DE290761277

GVS ist eine eingetragene Marke beim Deutschen Patent- und Markenamt, Register-Nr.: 30 2016 023 079

© Copyright 2020 by GVS Deutschland GmbH & Co. KG

Diese Arbeit ist urheberrechtlich geschützt. Die Verwendung außerhalb der beschränkten Grenzen des Urheberrechts ist ohne Zustimmung des Herausgebers nicht gestattet und strafbar. Dies gilt insbesondere für das Kopieren, Übersetzen, Mikrofilmieren sowie das Speichern und Verarbeiten in elektronischen Systemen. Alle Rechte vorbehalten.

Technische Änderungen und Irrtum vorbehalten.

# Inhalt

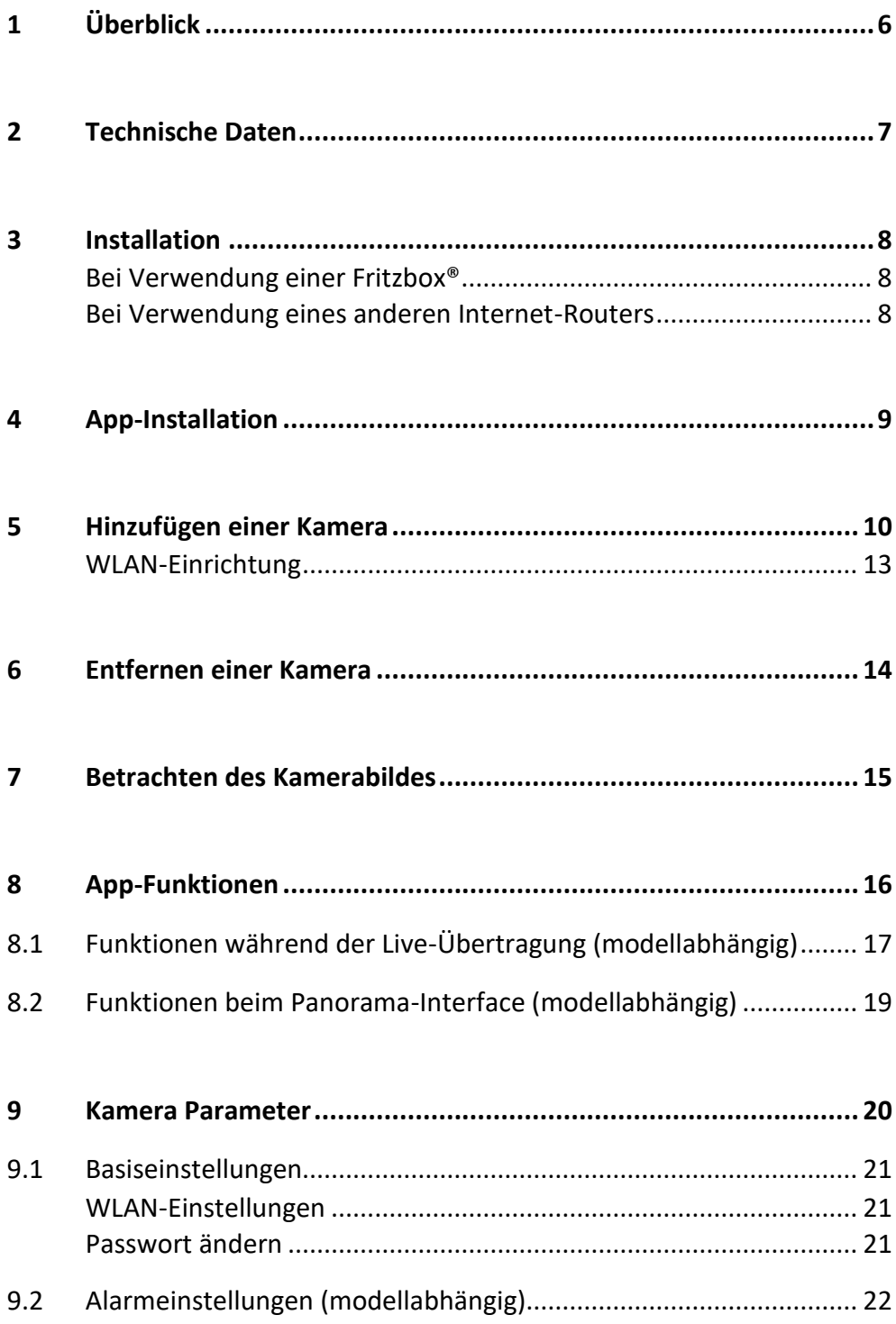

 $\overline{a}$ 

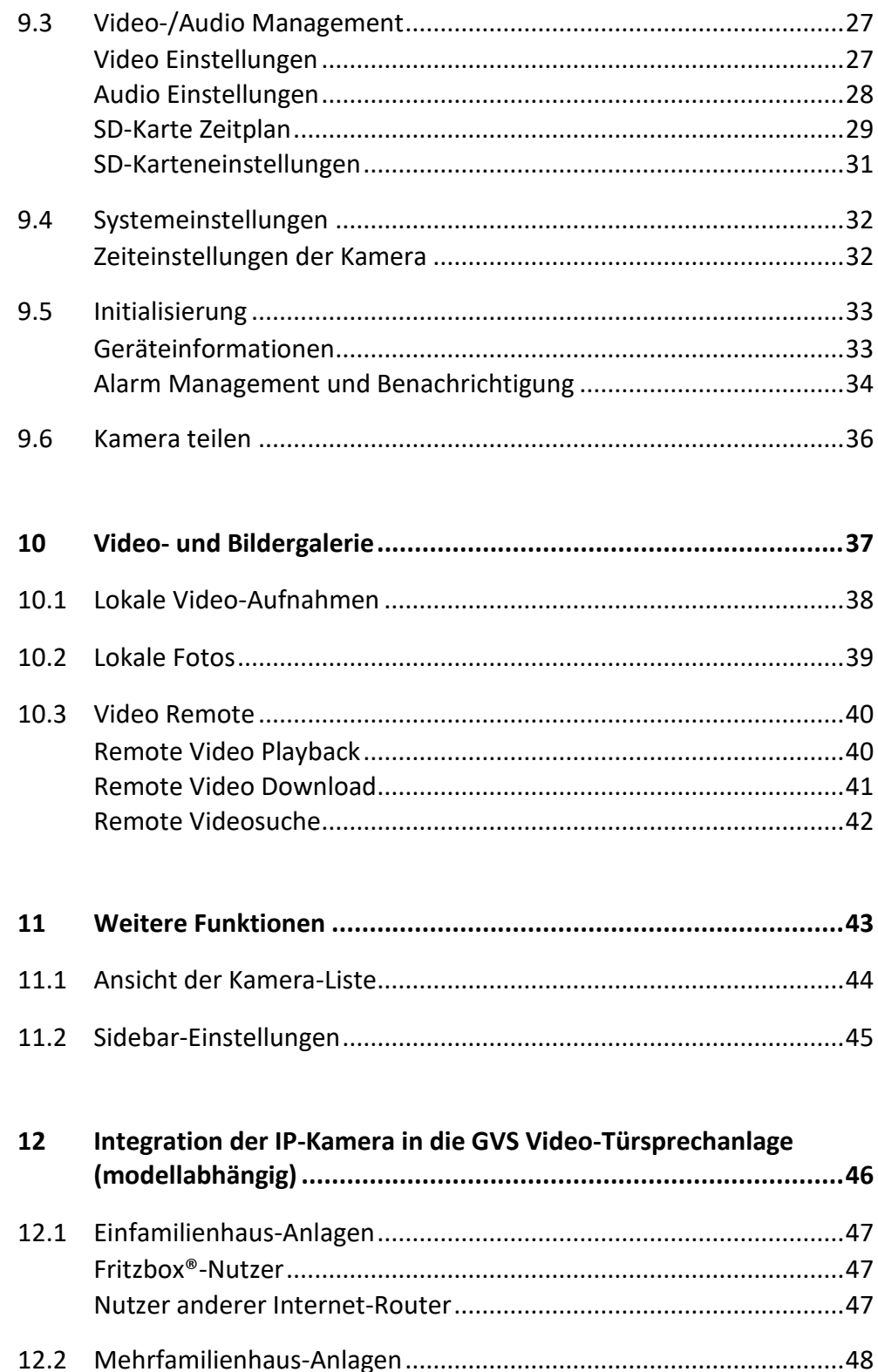

### **ACHTUNG!**

1. Bitte vor starken Magnetfeldern, großer Hitze und Feuchtigkeit schützen.

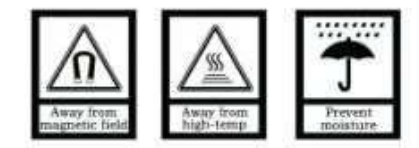

2. Bitte die Geräte nicht stürzen oder mit harten Gegenständen bearbeiten.

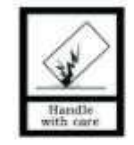

3. Bitte die Geräte nicht mit lösungsmittelhaltigen Reinigern oder Feuchttüchern reinigen.

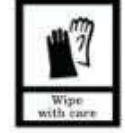

4. Bitte die Geräte nicht öffnen, Garantieverlust!

# <span id="page-5-0"></span>**1** Überblick

GVS IP-Kameras sind sowohl zum Einsatz in Standard-Netzwerken als auch zur Integration in GVS-Video-Türsprechanlagen konzipiert.

Die Netzwerkverbindung kann wahlweise über LAN oder WLAN aufgebaut werden.

Die Spannungsversorgung erfolgt über das mitgelieferte Steckernetzteil.

In diesem Handbuch finden Sie alle wichtigen Informationen zu den Kameras sowie eine ausführliche Erläuterung zur Smartphone-App.

**Hinweis:** Die Installation der Kamera in Verbindung mit einer GVS-Video-Türsprechanlage ist in [12 b](#page-45-0)eschrieben.

# <span id="page-6-0"></span>**2 Technische Daten**

- Kamera-Typ: Dome-Kamera (AVC6412ID), Bullet-Kamera (AVC6422IB)
- Sensortyp: CMOS 1/29" GC2053
- Brennweite: 3,6 mm
- Blickwinkel: 80°
- Ausgänge: LAN, WLAN
- IR-Zusatzlicht: 3 LED-Arrays
- IR-Reichweite (max.): 15 m
- Lichtempfindlichkeit: 0,1 lx
- Bewegungserkennung: Empfindlichkeit 1-100 und 4 Bereiche einstellbar
- Einsatzort: Außenbereich
- Schutzart: IP66
- Auflösung effektiv: 1920 x 1080 Pixel
- Bildauflösung: 1080p, 720p, VGA, QVGA
- Videokompression: H.264

# <span id="page-7-0"></span>**3 Installation**

### <span id="page-7-1"></span>Bei Verwendung einer Fritzbox<sup>®</sup>

- Verbinden Sie die Kamera über ein LAN-Kabel mit Ihrem Internet-Router. Die Kamera ist werksseitig auf die IP-Adresse 192.168.178.175 eingestellt und somit an einer Fritzbox ® (mit dem Adressbereich 192.168.178.xxx) sofort einsatzbereit.
- <span id="page-7-2"></span>■ Schließen Sie die Kamera über das mitgelieferte Steckernetzteil zur Stromversorgung an.

#### **Bei Verwendung eines anderen Internet-Routers**

- Verbinden Sie die Kamera über ein LAN-Kabel mit Ihrem Internet-Router.
- Halten Sie den kleinen Knopf unter der Abdeckung am Netzwerkkabel der Kamera für 10 Sekunden gedrückt. Dies bewirkt einen Reset und die Kamera setzt sich zurück auf DHCP.
- Rufen Sie im Internet-Browser das Verwaltungsmenü Ihres Internet-Routers auf und lesen Sie die IP-Adresse der Kamera aus.
- Rufen Sie nun die IP-Adresse Ihrer Kamera in Ihrem Internet-Browser auf und melden Sie sich mit dem Benutzernamen **admin** und dem Passwort **admin** im Verwaltungsmenü der Kamera an. Geben Sie dort die IP-Adresse als statische Adresse (Fixed IP Address) ein und befüllen Sie die weiteren Felder mit den erforderlichen Daten.

# <span id="page-8-0"></span>**4 App-Installation**

Installieren Sie die App "**CamHiPro**" auf Ihrem Smartphone. Android-Nutzer können alternativ auch den nachfolgenden QR-Code scannen:

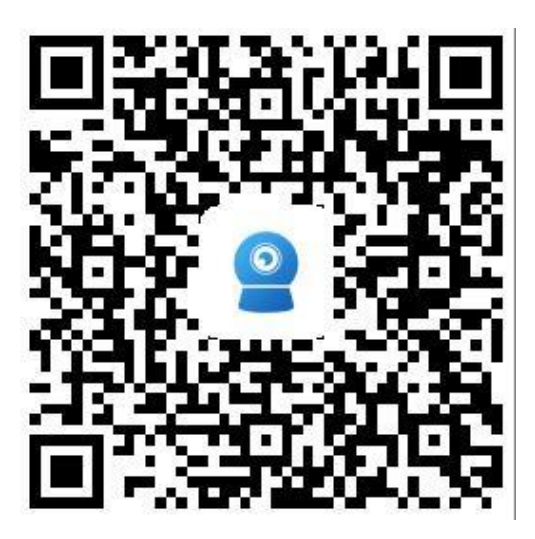

# <span id="page-9-0"></span>**5 Hinzufügen einer Kamera**

Verbinden Sie Ihr Smartphone nach Installation der App mit Ihrem WLAN und vergewissern Sie sich, dass die Kamera mit der Stromversorgung und dem Internet-Router verbunden ist und halten Sie Ihr WLAN-Passwort bereit.

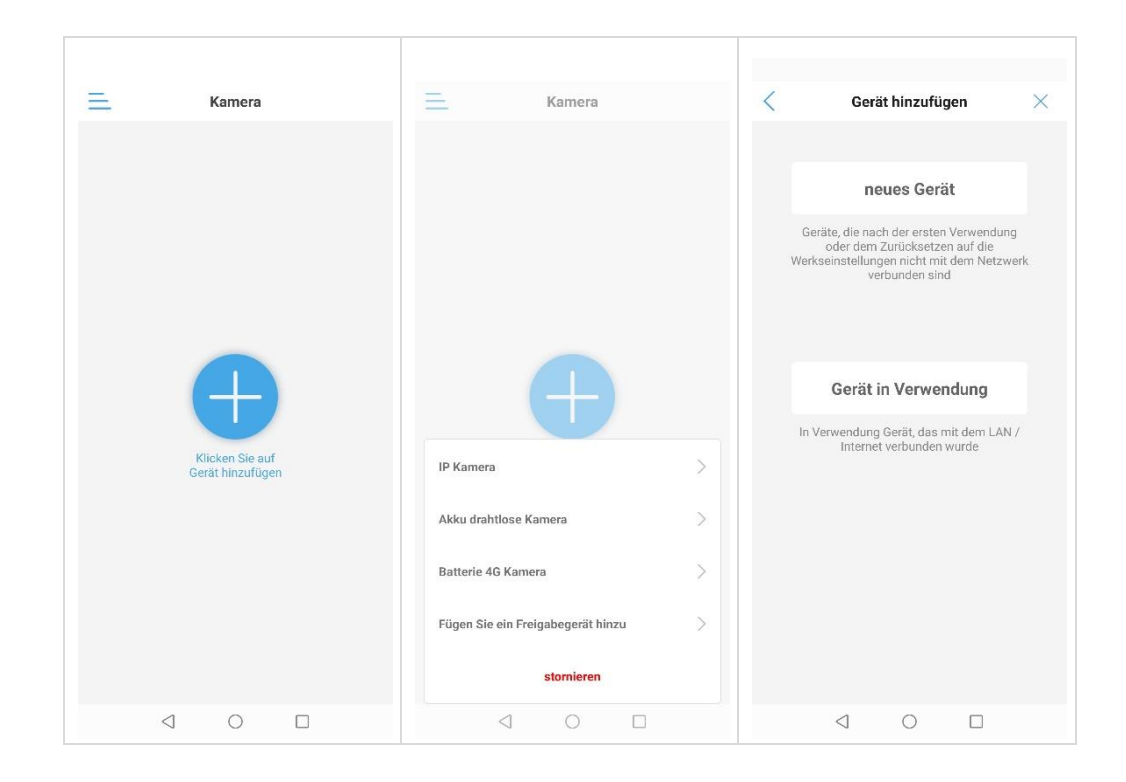

Nach der Auswahl von "+" erscheint ein neues Fenster. Wählen Sie hier "IP-Kamera" und danach "Gerät in Verwendung".

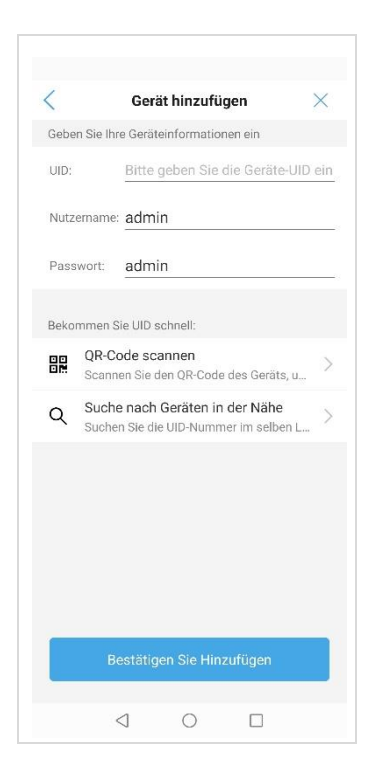

Wählen Sie im folgenden Fenster "Suche nach Geräten in der Nähe" und geben Sie bei Benutzernamen und Passwort jeweils "admin" ein. Wird die UID der Kamera angezeigt, so wählen Sie "Bestätigen Sie hinzufügen". Sofern benötigt, geben Sie bitte anschließend noch Ihr WLAN-Passwort ein.

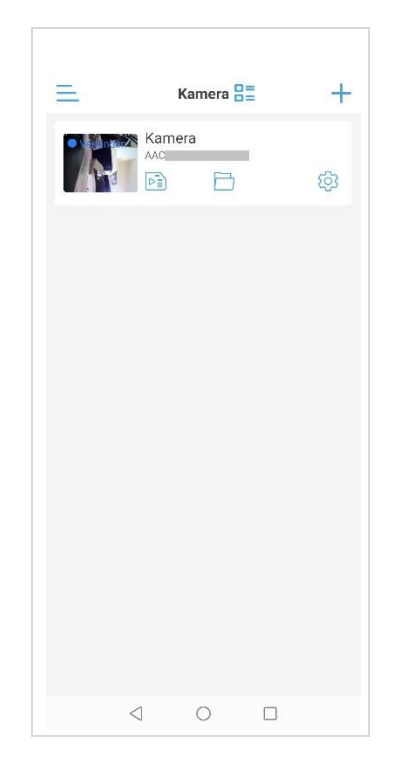

Dieses Fenster zeigt die erfolgreich hinzugefügte Kamera.

### <span id="page-12-0"></span>**WLAN-Einrichtung**

Soll die Kamera im WLAN eingerichtet werden, so halten Sie in der Übersicht die Kamera gedrückt und wählen danach "drahtlose Einstellung" um das Gerät über WLAN mit Ihrem Router zu verbinden. Geben Sie im folgenden Fenster Ihr WLAN-Passwort ein.

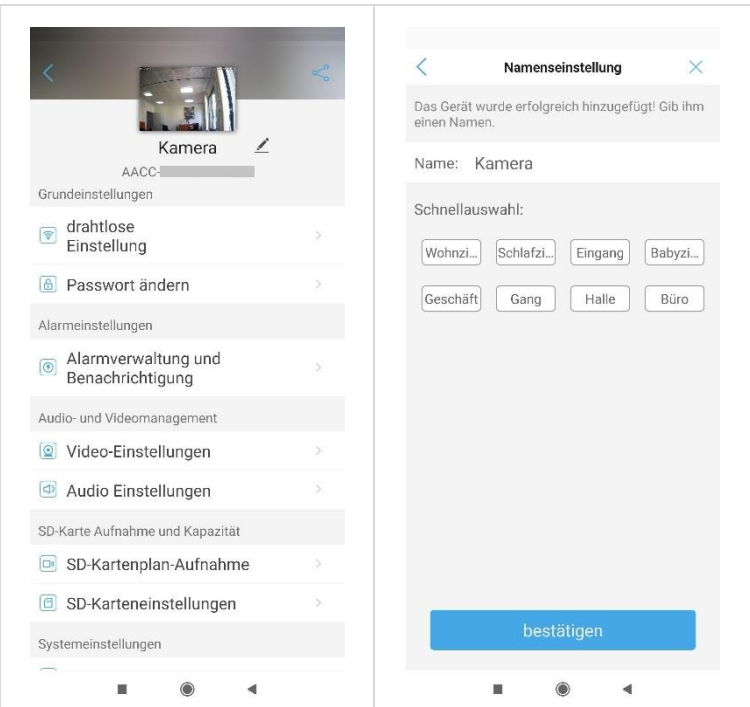

# <span id="page-13-0"></span>**6 Entfernen einer Kamera**

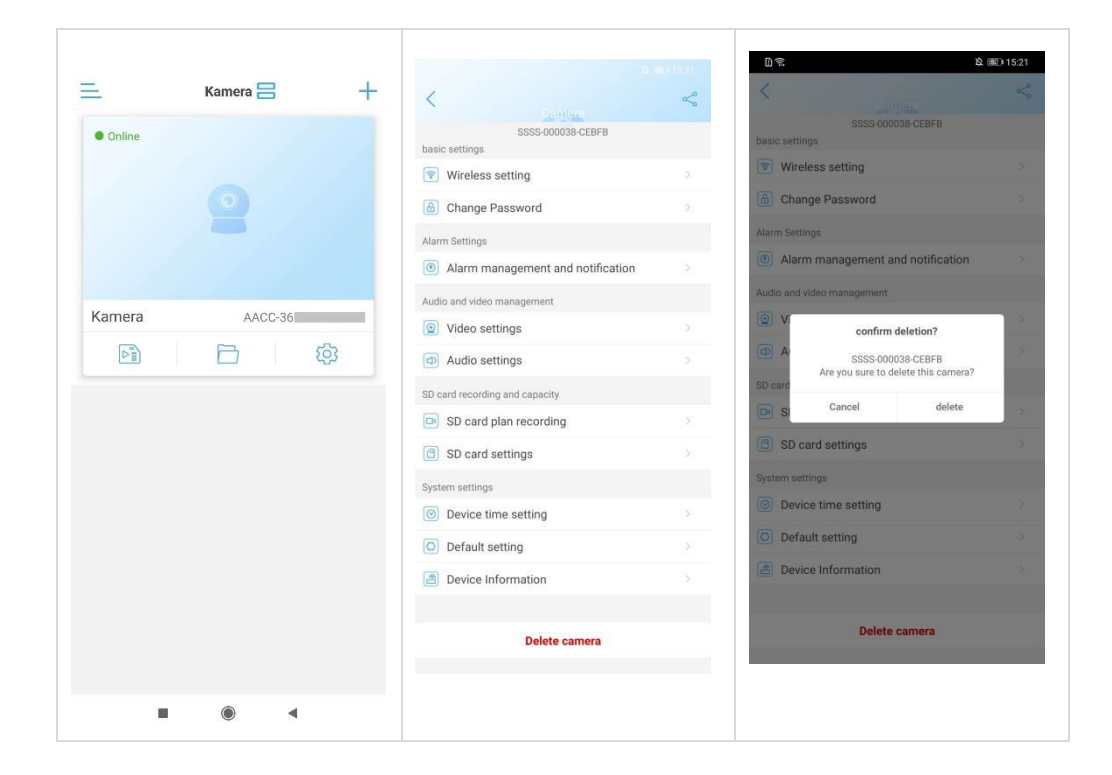

Bitte halten Sie in der Kameraübersicht die zu entfernende Kamera gedrückt, bis die Auswahl erscheint und wählen Sie "entfernen" oder gehen Sie über die Einstellungen ins Menü zum Löschen der Kamera.

# <span id="page-14-0"></span>**7 Betrachten des Kamerabildes**

Bitte warten Sie nach dem Hinzufügen der Kamera für einige Sekunden, bis sich die App mit der Kamera verbunden hat. Nachdem bei der Kamera "Verbunden" erscheint, berühren Sie die Kamera-Anzeige um das Live-Bild zu sehen.

Statusanzeige und Bedeutung:

- **Verbinden:** Es wird eine Verbindung aufgebaut. Je nach Verbindungsqualität dauert der Verbindungsaufbau entsprechend.
- Online: Zeigt den erfolgreichen Verbindungsaufbau an. Sie können durch Berühren des Kamerafeldes das Live-Bild aufrufen.
- **Nicht verbunden:** Die Kamera ist offline oder die Netzwerkverbindung konnte nicht aufgebaut werden.
- **Sleep:** Kamera ist im Schlafmodus (bei niedriger Versorgungsspannung im Batteriemodus)
- **Offline:** Die Netzwerkverbindung wurde aufgebaut, aber die Kamera ist offline.
- **Passwortfehler:** Es wurde ein Verbindungsversuch mit falschem Passwort unternommen. Berühren Sie die Kamera um das Passwort zu ändern.

# <span id="page-15-0"></span>**8 App-Funktionen**

## <span id="page-16-0"></span>**8.1 Funktionen w‰hrend der Live-** Übertragung (modellabhängig)

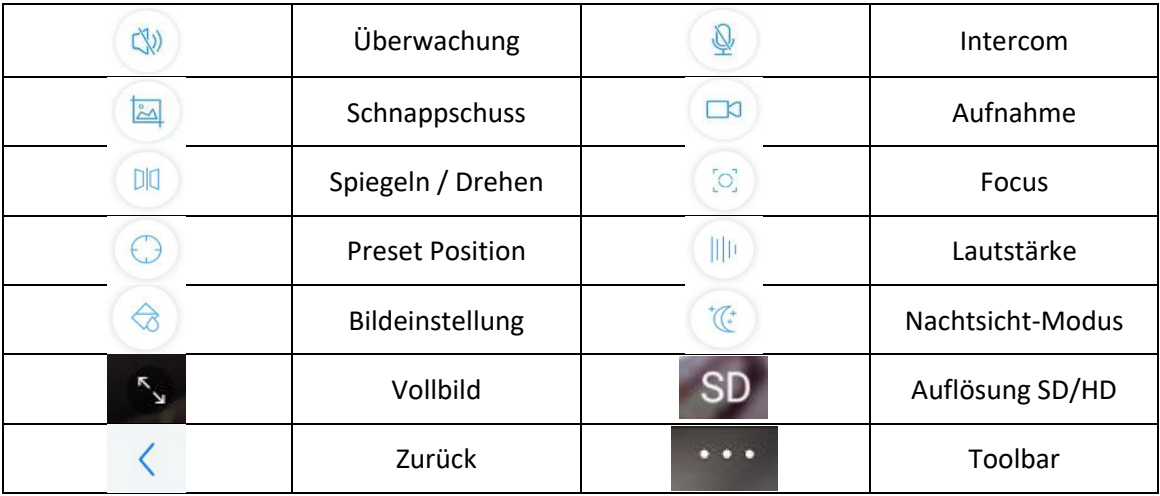

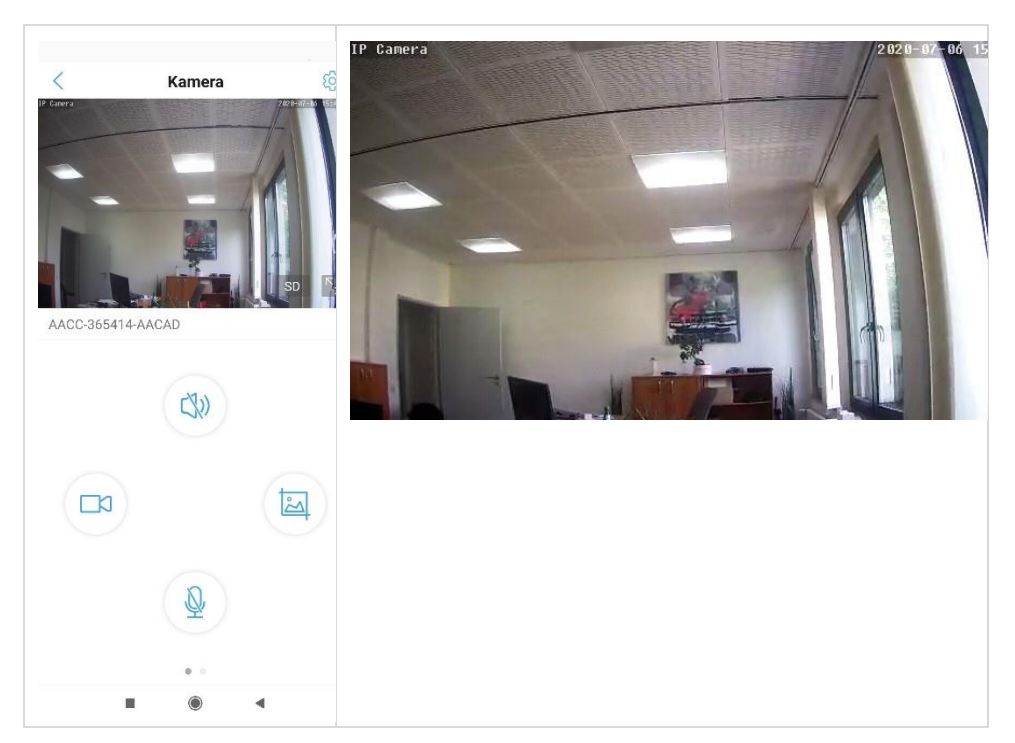

■ **PTZ Funktion:** Bei Geräten mit PTZ-Funktion können Sie die Kamera durch intuitives "Wischen" auf dem Livebild drehen.

■ PTZ beenden: Halten Sie einen Bereich in der weißen Fläche gedrückt oder wählen Sie "Zurück" um die Live-Übertragung zu beenden.

## <span id="page-18-0"></span>**8.2 Funktionen beim Panorama-Interface (modellabh‰ngig)**

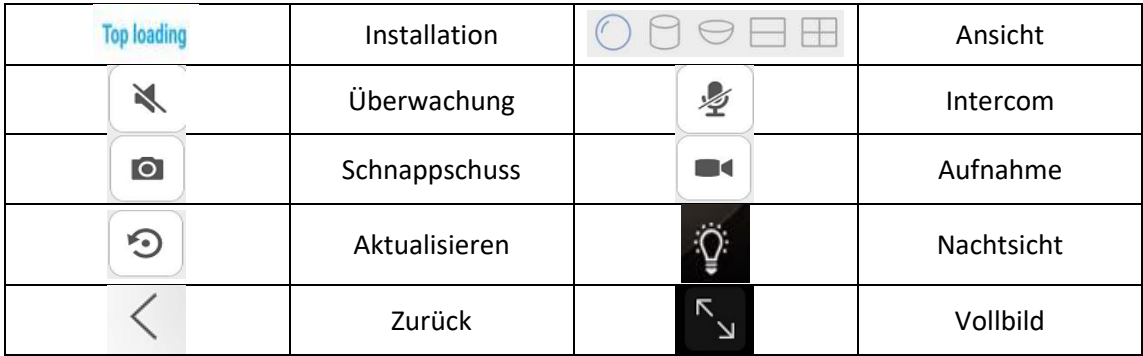

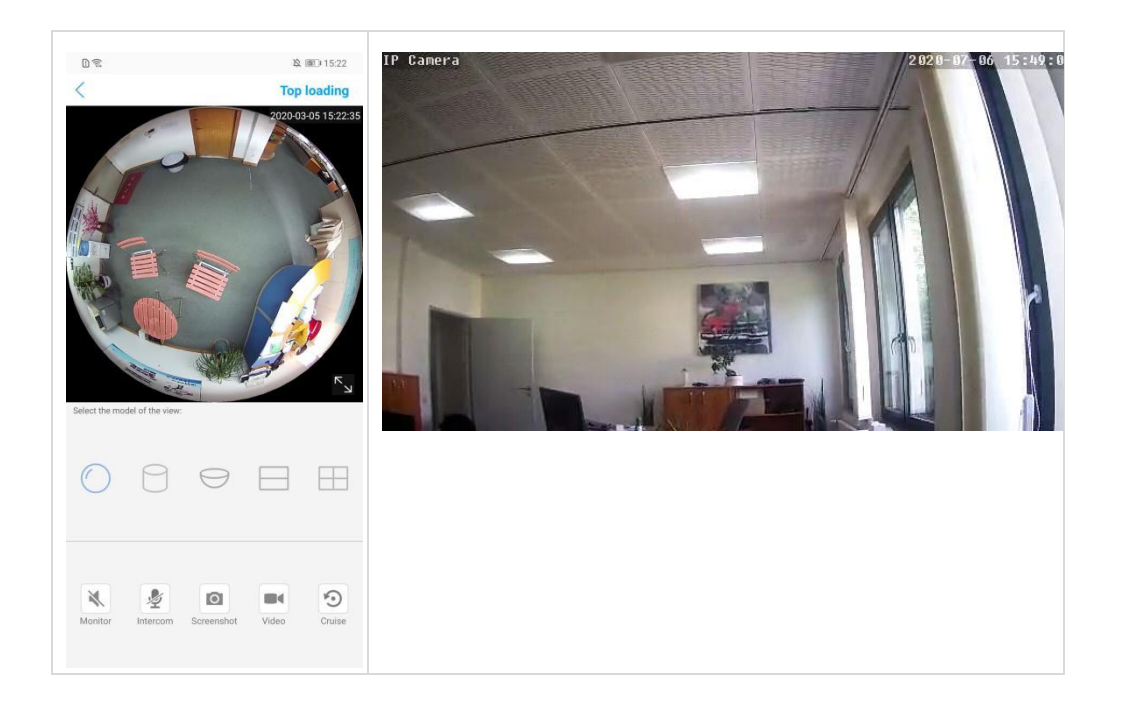

▪ **Schlieflen:** Zum Verlassen der Live-Ansicht den "Zurück"-Button berühren.

# <span id="page-19-0"></span>**9 Kamera Parameter**

Während die Kamera online ist, berühren Sie das Icon (O3) um in die Parametereinstellungen der Kamera zu gelangen.

Die unterschiedlichen Kameras haben modellabhängig unterschiedliche Funktionen. Möglicherweise werden nachfolgend Funktionen beschrieben, die von Ihrer Kamera nicht unterstützt und auch nicht in der App angezeigt werden.

## <span id="page-20-0"></span>**9.1 Basiseinstellungen**

### <span id="page-20-1"></span>**WLAN-Einstellungen**

Diese Auswahl sucht nach einem WLAN-Netzwerk in der Kamera-Umgebung. Nach Eingabe des WLAN-Passworts können die WLAN-Einstellungen konfigurieren.

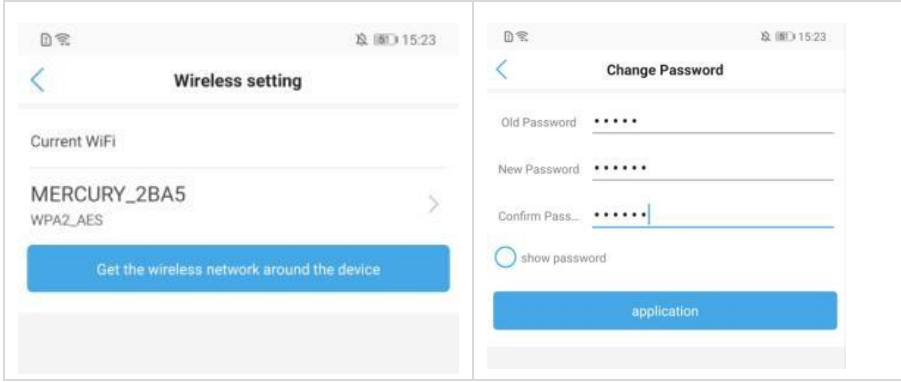

### <span id="page-20-2"></span>**Passwort ‰ndern**

Hier können Sie das Zugangspasswort der Kamera ändern.

## <span id="page-21-0"></span>9.2 Alarmeinstellungen (modellabhängig)

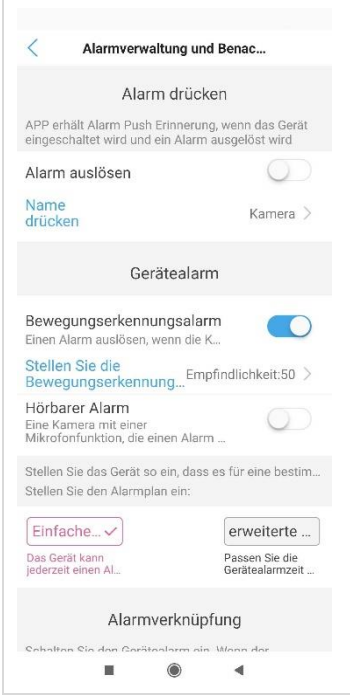

- < Alarm Push>: Nach Aktivierung dieser Schaltfläche wird bei Alarm eine Push-Nachricht an Ihr Smartphone gesendet (vorausgesetzt, die App-Berechtigungen sind entsprechend gesetzt).
- **<Device Alarm> Motion Detection:** Nach Aktivierung dieser Schaltfläche können Sie den Bewegungsmelder der Kamera einstellen, z.B. den Erfassungsbereich und die Empfindlichkeit.

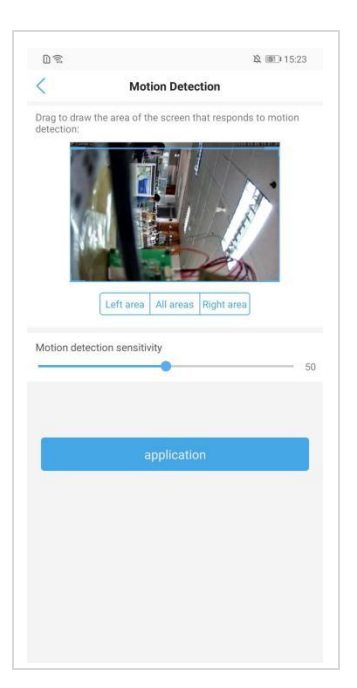

▪ **<Device Alarm> Sound Alarm:** Kann der Button auf "On" gestellt werden, so hat die Kamera ein eingebautes Mikrofon. Sind die Umgebungsgeräusche lauter als die voreingestellte Empfindlichkeit, so wird der Alarm ausgelöst. Hier stellen Sie die Empfindlichkeit ein.

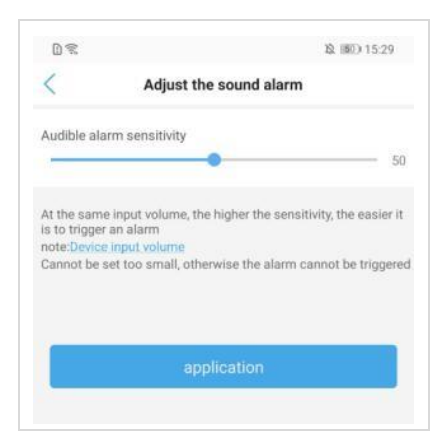

■ <Human Shape Alarm>: Sofern von Ihrer Kamera unterstützt, können Sie diesen Alarm hier aktivieren. Sie können auswählen, ob der Alarm

bei Erkennung von Personen ODER bei Bewegungserkennung ausgelöst wird oder nur bei Erkennung von Personen UND bei Bewegungserkennung (wird nur bestimmten Modellen unterstützt).

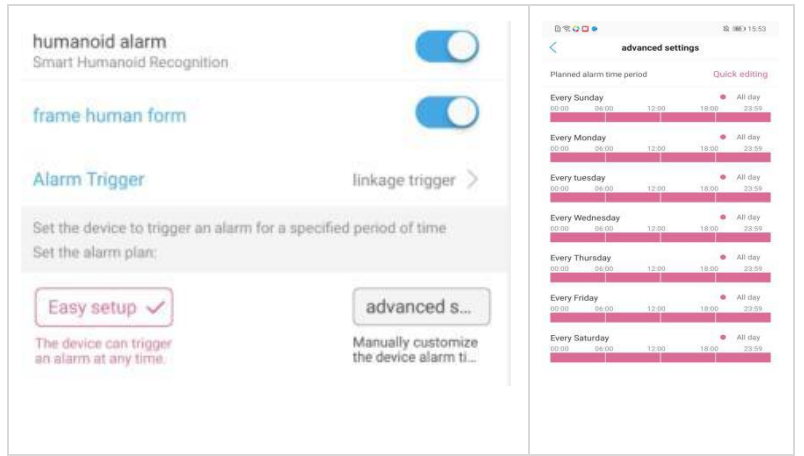

- <Alarm Zeiteinstellungen>: Hier können Sie bestimmte Tageszeiten für die Alarmierung einstellen.
- **<Alarm Schnappschuss SD-Karte>:** Sofern aktiviert, wird bei Alarmauslösung ein Schnappschuss auf SD-Karte gespeichert.
- **<Alarm Aufnahme auf SD-Karte>:** Sofern aktiviert, wird bei Alarmauslösung ein Video auf SD-Karte gespeichert.
- <Alarm Sirene>: Sofern aktiviert, wird bei Alarmauslösung ein Sound von der Kamera abgespielt. Soundtyp und Dauer können optional ausgewählt werden.

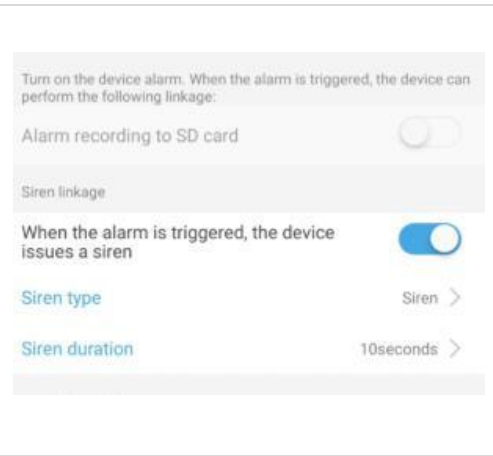

■ <Alarm Email>: Sofern aktiviert, wird bei Alarmauslösung eine Email mit Fotos an die definierte Emailadresse gesendet. Vorher müssen die SMTP-Einstellungen konfiguriert worden sein.

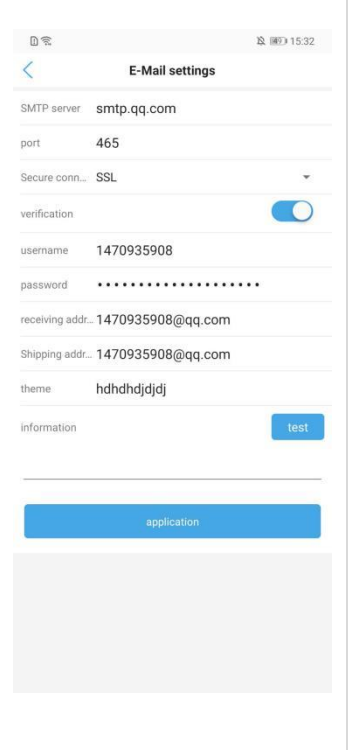

■ < Alarm FTP>: Sofern aktiviert, werden bei Alarmauslösung Fotos an einen FTP-Server gesendet. Vorher müssen die FTP-Einstellungen konfiguriert worden sein.

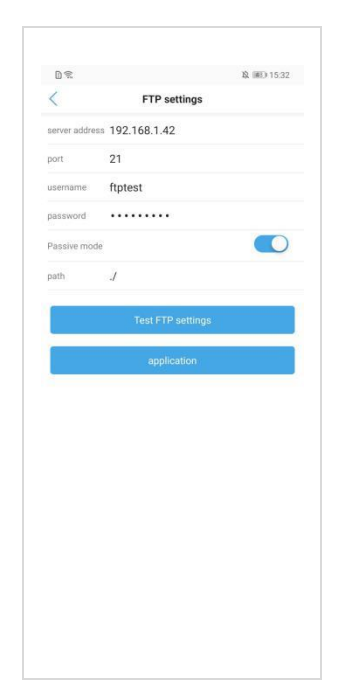

■ <FTP>: Nach Eingabe der FTP-Parameter können Sie einen Probeversand über den Test-Button starten.

# <span id="page-26-0"></span>**9.3 Video-/Audio Management**

### <span id="page-26-1"></span>**Video Einstellungen**

- **E** Bitrate Definiert die Bitrate getrennt für den ersten und zweiten Videostream.
- **Framerate** Definiert die Bildwiederholrate getrennt für den ersten und zweiten Videostream.

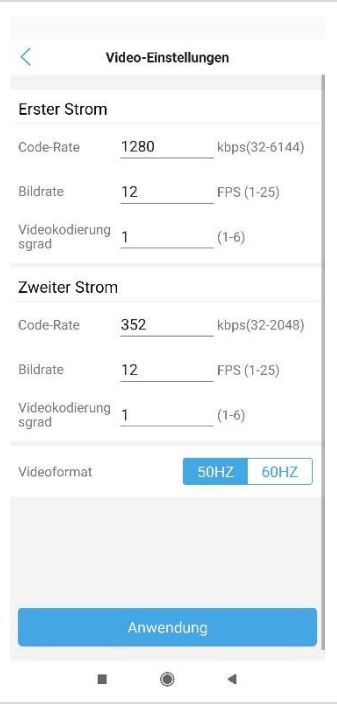

- **Code Level** Je kleiner der Wert umso besser die Bildqualität und umso grösser der Stream.
- **Video System** 50Hz oder 60Hz optional

## <span id="page-27-0"></span>**Audio Einstellungen**

■ Hier können Sie die Audioeinstellungen vornehmen, sofern Ihre Kamera über Mikrofon und/oder Lautsprecher verfügt.

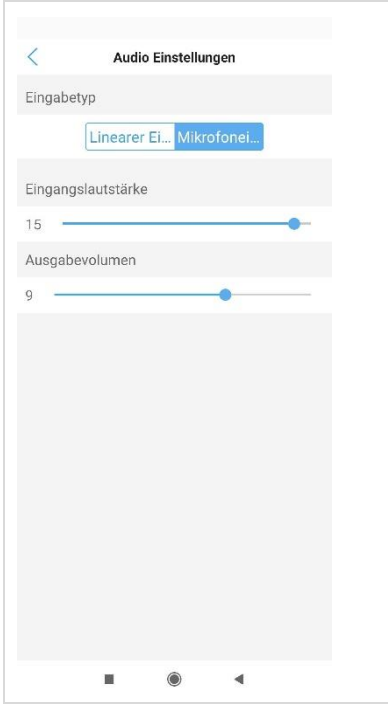

### <span id="page-28-0"></span>**SD-Karte Zeitplan**

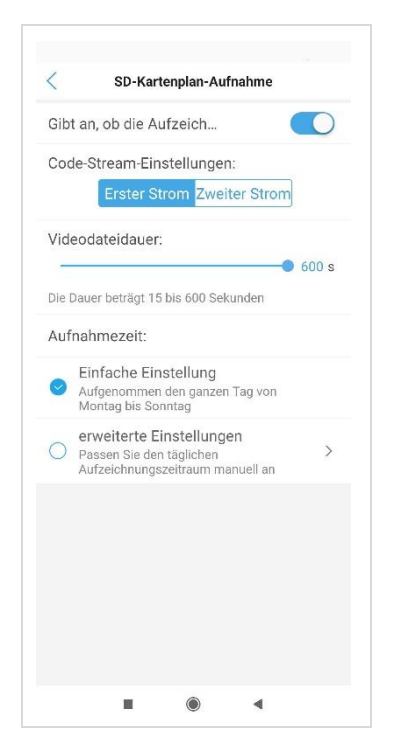

- **Aufnahme aktivieren** Wenn auf "On" gestellt, ist die Aufnahme auf SD-Karte aktiviert.
- Aufnahmedauer Hier wird die gewünschte Aufnahmedauer definiert.
- **<einfach>** Hier werden einheitliche Zeiten von Montag bis Freitag definiert.
- <erweitert> Hier können für jeden Wochentag separate Aufnahmezeiten definiert werden.

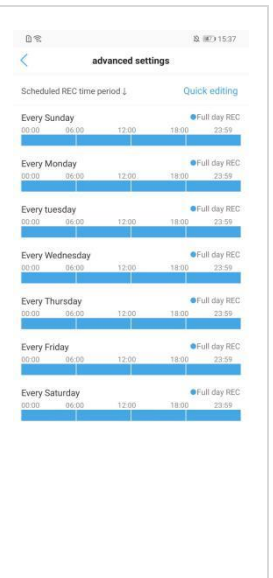

Berühren Sie "Erweitert" und dann "Bearbeiten" zur Eingabe der gewünschten Zeiten, danach auf "Beenden" zum Speichern.

## <span id="page-30-0"></span>**SD-Karteneinstellungen**

Hier sehen Sie den freien Speicherplatz und können die Karte formatieren.

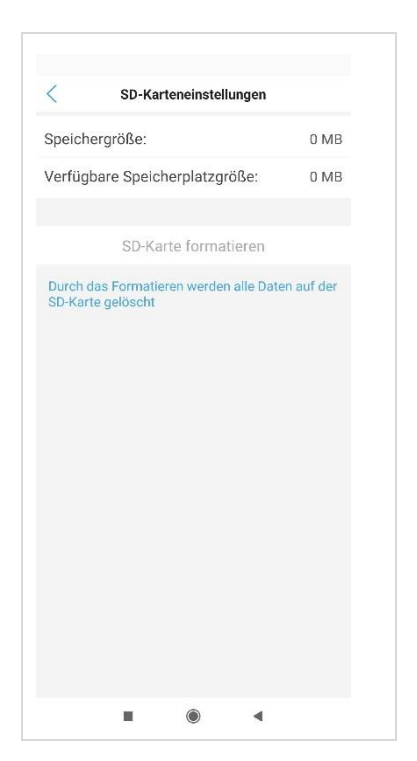

# <span id="page-31-0"></span>**9.4 Systemeinstellungen**

### <span id="page-31-1"></span>**Zeiteinstellungen der Kamera**

- Zeitsynchronisierung von Smartphone zu Kamera.
- Setzen der Zeitzone der Kamera. Nach dieser Einstellung führt die Kamera einen Neustart durch.

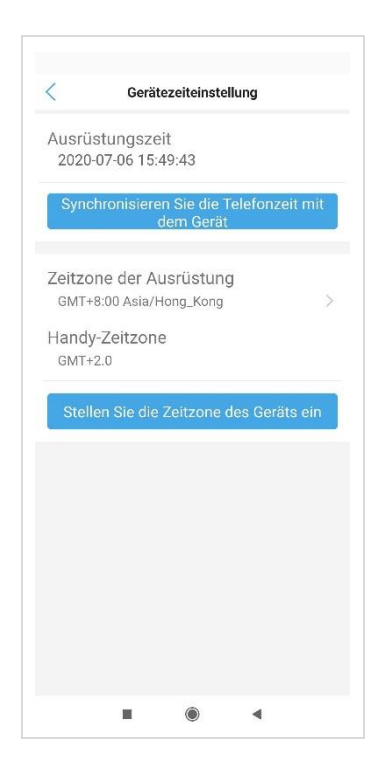

## <span id="page-32-0"></span>**9.5 Initialisierung**

- Neustart der Kamera
- Wiederherstellen der Werkseinstellungen der Kamera

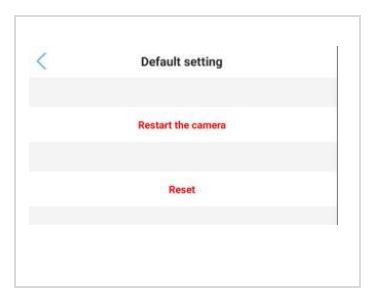

#### <span id="page-32-1"></span>**Ger‰teinformationen**

- Kann Informationen zur Kamera abrufen, z. B. Gerätename, Gerätetyp, Netzwerktyp, Anzahl der Benutzerverbindungen, Softwareversion, IP-Adresse, Subnetzmaske, Gateway, DNS usw.
- Auf Updates prüfen: Es wird automatisch die Firmware-Version der Kamera überprüft. Wenn es eine neue Version gibt, werden Sie zum Aktualisieren aufgefordert. Klicken Sie hier, um ein Online-Update durchzuführen.

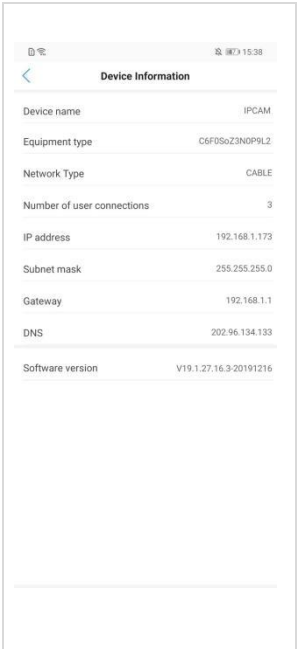

### <span id="page-33-0"></span> **Alarm Management und Benachrichtigung**

- **Alarm Push** Wenn auf "ON", kann das Smartphone bei Alarm Benachrichtigungen erhalten.
- **PIR-Alarm** Wenn auf "ON", kann das Smartphone bei Bewegungserkennung Benachrichtigungen erhalten. Die Empfindlichkeit kann eingestellt warden.
- **Alarm Linkage** Hier kann eingestellt werden, ob bei Alarm ein Video auf SD-Karte gespeichert oder über FTP verschickt werden soll. Die Dauer kann auf 10s oder 30s eingestellt werden.

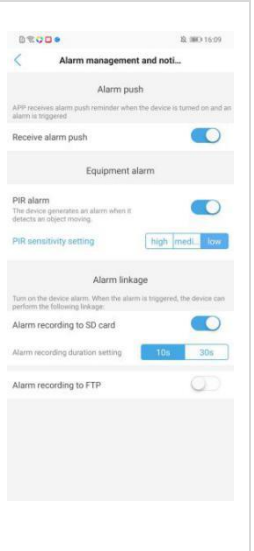

## <span id="page-35-0"></span>**9.6 Kamera teilen**

Geben Sie anderen Nutzern die Möglichkeit, auch auf Ihre Kamera zuzugreifen, indem Sie das Symbol oben rechts im Einstellungsmenü anwählen. Sofern unterstützt, wird ein QR-Code generiert, den andere Benutzer zur Kameraeinrichtung verwenden können.

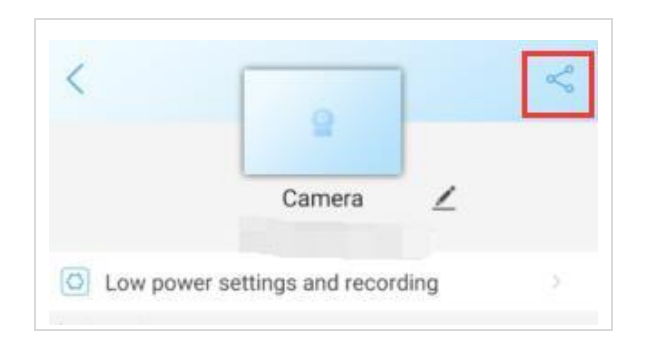

# <span id="page-36-0"></span>**10 Video- und Bildergalerie**

## <span id="page-37-0"></span>**10.1 Lokale Video-Aufnahmen**

Wählen Sie die gewünschte Kamera aus der Liste und berühren Sie das Icon

A

um die Videoseite auszuwählen.

Die aufgezeichneten Videodateien werden nun angezeigt. Sie können die

區 Dateien nach Dauer und Größe sortieren. Durch Berühren des Icons wird die Datei im Smartphone Album gespeichert.

Über den "Bearbeiten"-Button können ausgewählte Videos gelöscht werden.

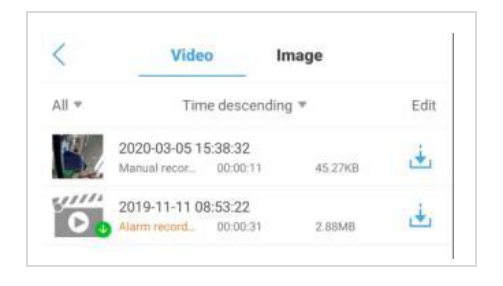

## <span id="page-38-0"></span>**10.2 Lokale Fotos**

Wählen Sie den Bereich "Fotos" aus der Liste und Ihnen werden die Schnappschüsse nach Zeit sortiert angezeigt.

Über "Preview" wird ein Vorschaubild angezeigt.

Über den Button **■**können Sie ausgewählte Bilder im Smartphone Album speichern oder löschen.

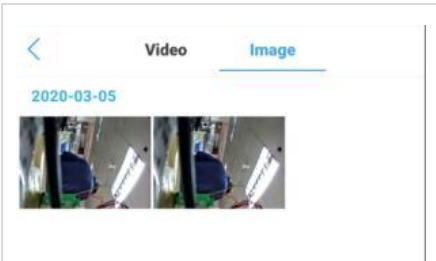

## <span id="page-39-0"></span>**10.3 Video Remote**

#### <span id="page-39-1"></span>**Remote Video Playback**

Wählen Sie in der Kameraübersicht den Button um in die Übersicht der Remote-Aufnahmen zu gelangen. In der Standardeinstellung durchsucht die App die Aufnahmen der letzten 6 Stunden.

Starten Sie das Playback durch Berühren der Video-Datei auf der SD-Karte im Display. Oder wählen Sie "Time Playback" um die Aufnahmen in einem Zeitfenster abzuspielen.

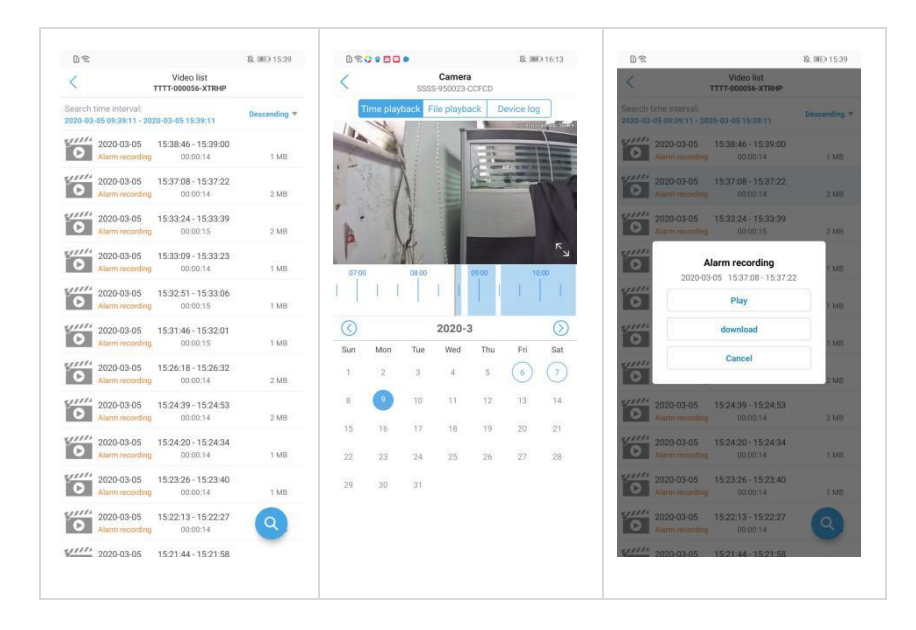

#### <span id="page-40-0"></span>**Remote Video Download**

Berühren Sie in der Videoliste auf eine Videodatei und dann auf "Herunterladen". Die Videodatei wird automatisch heruntergeladen. Die heruntergeladene Videodatei wird in der lokalen Videogalerie der App gespeichert. Nachdem der Video-Download abgeschlossen ist, können Sie auf "Weiter" klicken, um weitere Videodateien herunterzuladen, oder auf "Anzeige" klicken, um sie anzuzeigen. Zur Anzeige wird automatisch zur lokalen Aufzeichnungsliste gewechselt.

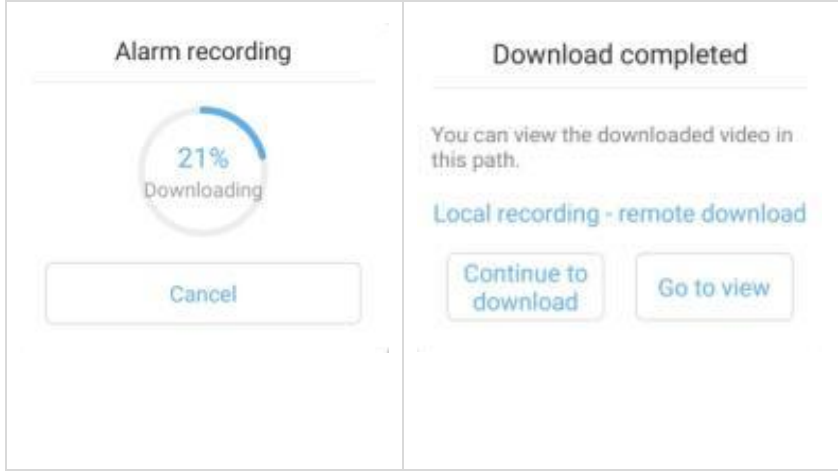

## <span id="page-41-0"></span>**Remote Videosuche**

‹ber den Button gelangen Sie zur Videosuche in de Remote-Liste inclusive Anpassung des Suchbereichs.

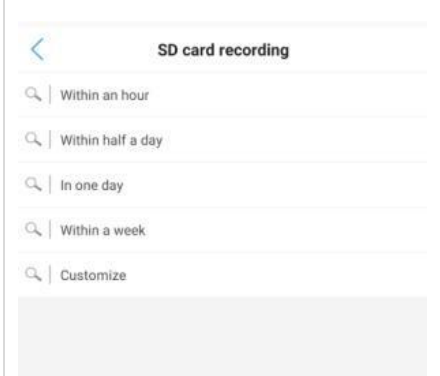

# <span id="page-42-0"></span>**11 Weitere Funktionen**

## <span id="page-43-0"></span>**11.1 Ansicht der Kamera-Liste**

‹ber den Button definieren Sie die Ansicht in der Kamera-Liste.

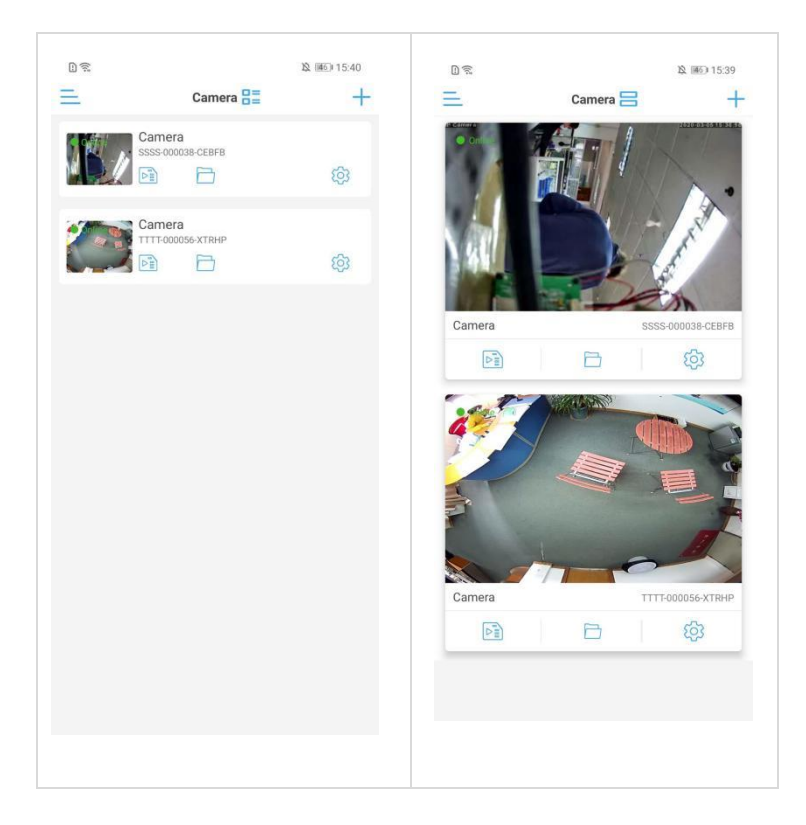

## <span id="page-44-0"></span>**11.2 Sidebar-Einstellungen**

Über den Button eingelangen Sie in die Sidebar-Einstellungen, es werden der App-Name und die Version angezeigt.

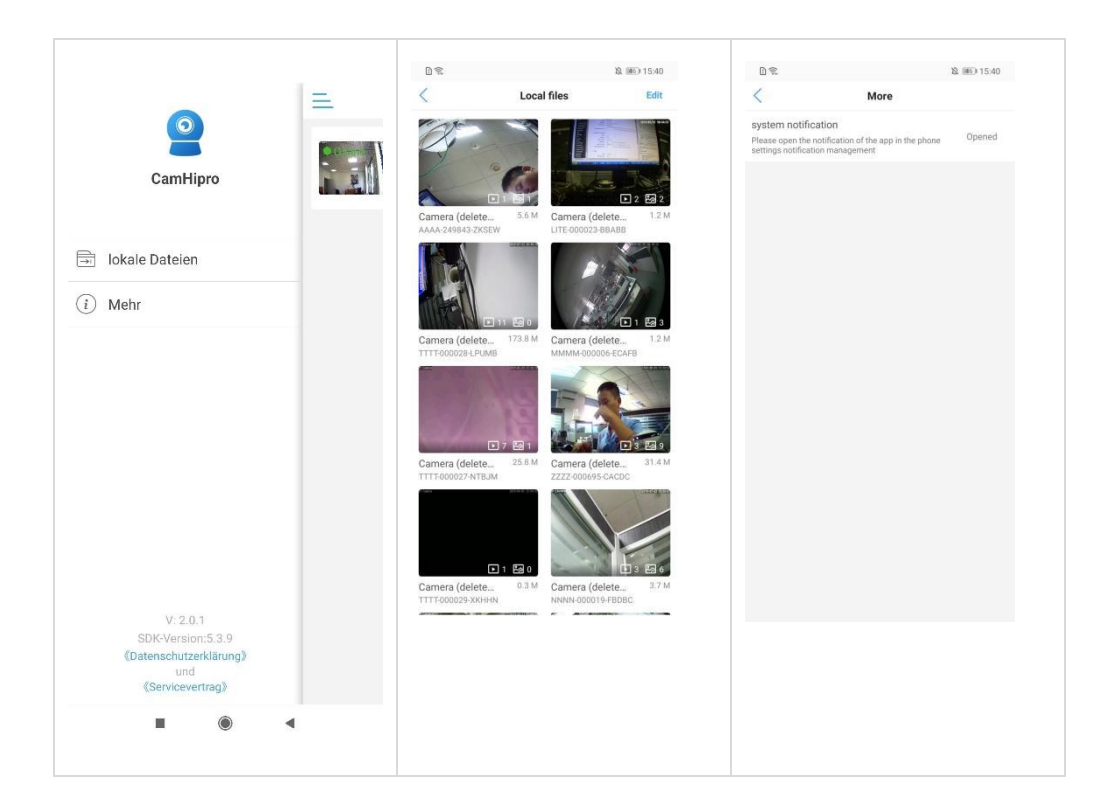

- **E** Lokale Dateien: Nach Berühren dieses Buttons werden alle lokalen Videos und Bilder angezeigt, die von der auf diesem Smartphone hinzugefügten Kamera gespeichert wurden. Durch Berühren des Dateinamens wird das Foto angezeigt, bzw. das Video abgespielt. Berühren Sie die Schaltfläche "Bearbeiten", um die Datei zu löschen.
- Mehr: Hier erhalten Sie Informationen über die im Smartphone gesetzten Berechtigungen für diese App. Wenn "nicht aktiviert" angezeigt wird, kann das Smartphone keine Push-Benachrichtigungen erhalten. Berühren Sie "nicht aktiviert" um die Benachrichtigungseinstellungen zu ändern.

# <span id="page-45-0"></span>**12 Integration der IP-Kamera in die GVS Video-Türsprechanlage (modellabh‰ngig)**

Sie können die Kamerabilder über die Wohnungsstation Ihrer GVS Video-Türsprechanlage abrufen. Zur Integration in die Anlage sind folgende Schritte notwendig:

## <span id="page-46-0"></span>**12.1 Einfamilienhaus-Anlagen**

<span id="page-46-1"></span>Führen Sie zuerst die Installationsschritte gemäß Kapitel 3-5 dieser **Anleitung durch.** 

### **Fritzbox<sup>®</sup>-Nutzer**

■ Fügen Sie nun die Kamera gemäß der Anleitung Ihrer Video-Türsprechanlage in der Wohnungsstation mit der IP-Adresse 192.168.178.175 hinzu.

#### <span id="page-46-2"></span>**Nutzer anderer Internet-Router**

- Rufen Sie nun die IP-Adresse der Kamera in Ihrem Internet-Browser auf. Geben Sie als Benutzernamen und Passwort jeweils "admin" ein.
- Sofern noch nicht geschehen, richten Sie die IP-Adresse als statische (Fixed IP Address) Adresse ein und füllen Sie die erforderlichen Felder wie Subnetz, Gateway und DNS-Server aus.
- Fügen Sie nun die Kamera gemäß der Anleitung Ihrer Video-Türsprechanlage in der Wohnungsstation mit der zuvor eingerichteten IP-Adresse hinzu.
- Nach erfolgreichem Abschluss können Sie die Kamera sowohl über Ihren Browser als auch über die App CamHiPro sowie über Ihre Video-Wohnungsstation ansteuern.

Je nach Netzwerkkonfiguration kann es erforderlich sein, den PoE-Switch der Video-Türsprechanlage über den Uplink-Port mit Ihrem Internet-Router zu verbinden.

## <span id="page-47-0"></span>**12.2 Mehrfamilienhaus-Anlagen**

- Verbinden Sie die Kamera über ein LAN-Kabel mit Ihrem Internet-Router und den Internet-Router mit einem Uplink-Port des PoE-Switches Ihrer GVS Video-Türsprechanlage. Die Kamera ist werksseitig auf die IP-Adresse 192.168.178.175 eingestellt und somit an einer Fritzbox ® mit der Standard-IP-Adresse 192.168.178.1 sofort einsatzbereit.
- Verwenden Sie einen Router mit einem anderen IP-Adressbereich, so halten Sie den kleinen Knopf unter der Abdeckung am Netzwerkkabel der Kamera für 10 Sekunden gedrückt. Dies bewirkt einen Reset und die Kamera setzt sich zurück auf DHCP. Danach können Sie im Verwaltungsmenü Ihres Routers die IP-Adresse der Kamera auslesen.
- Schließen Sie die Kamera über das mitgelieferte Steckernetzteil oder einen geeigneten PoE-Switch zur Stromversorgung an.
- Rufen Sie in der Wohnungsstation Ihrer Video-Türsprechanlage die Systeminfo auf und notieren Sie sich die IP-Adressen.

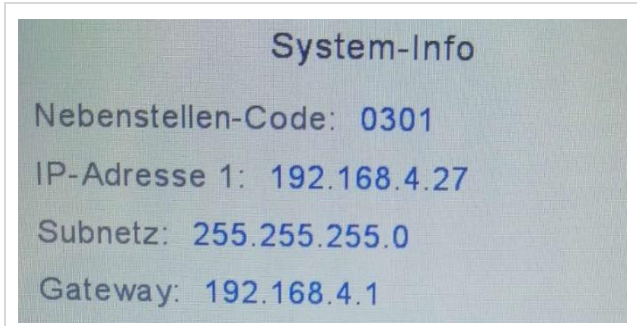

▪ Rufen Sie nun die IP-Adresse Ihrer Kamera in Ihrem Internet-Browser auf und melden Sie sich mit dem Benutzernamen **admin** und dem Passwort admin im Verwaltungsmenü der Kamera an. Klicken Sie dann auf "PC View".

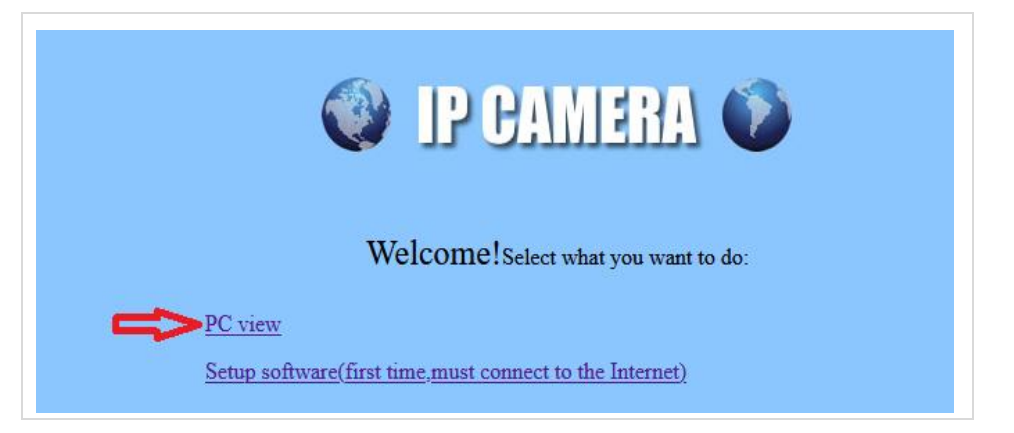

Im folgenden Fenster klicken Sie bitte auf "Settings", dann auf "Network" und nochmal auf "Network".

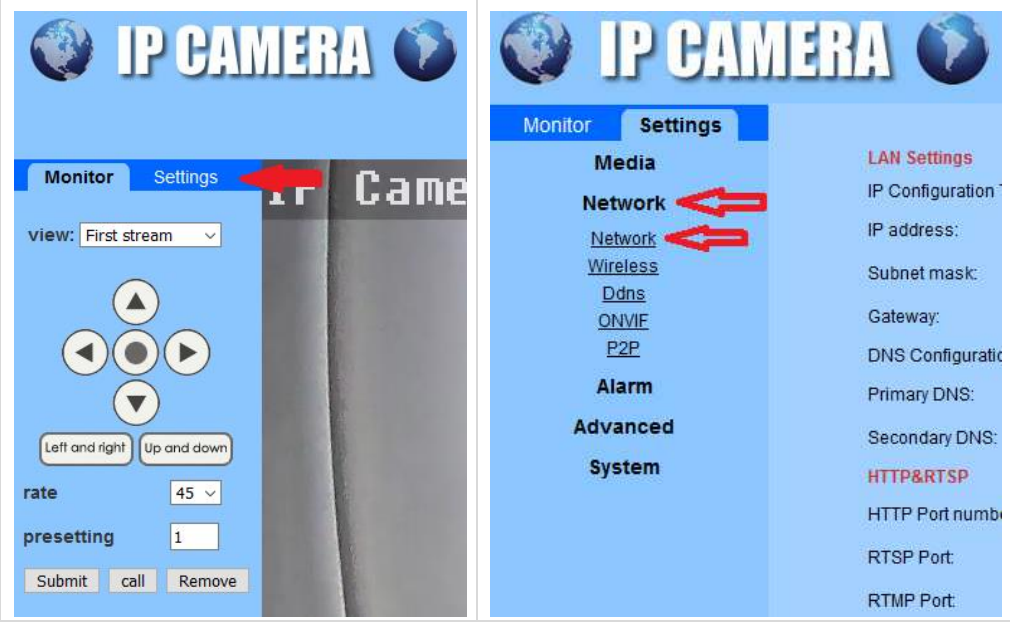

■ Geben Sie Ihrer Kamera nun eine statische IP-Adresse (Fixed IP Address) im Adressbereich Ihrer Video-Türsprechanlage (z. B. 192.168.4.xxx)

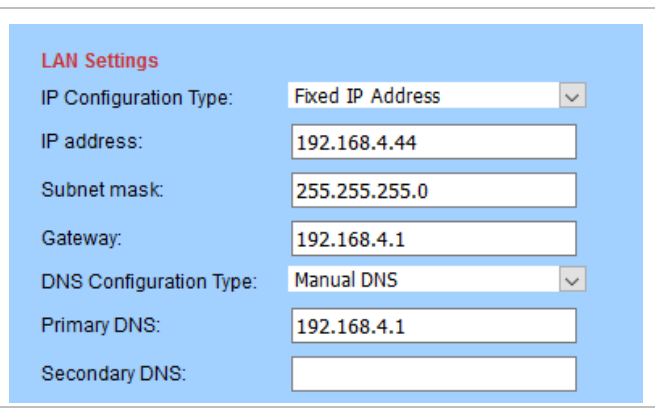

- Fügen Sie nun die Kamera gemäß der Anleitung Ihrer Video-Türsprechanlage in den Wohnungsstationen hinzu.
- Nach erfolgreichem Abschluss können Sie die Kamerabilder von jeder Wohnungsstation aus abrufen.